# User Guide LFE - Language File Editor for eSearch .lang files

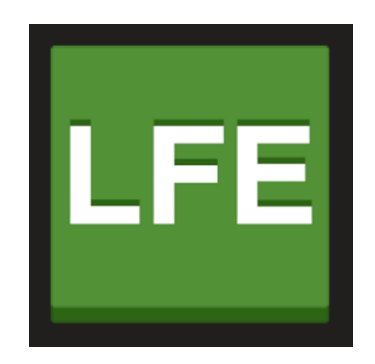

### **Contents**

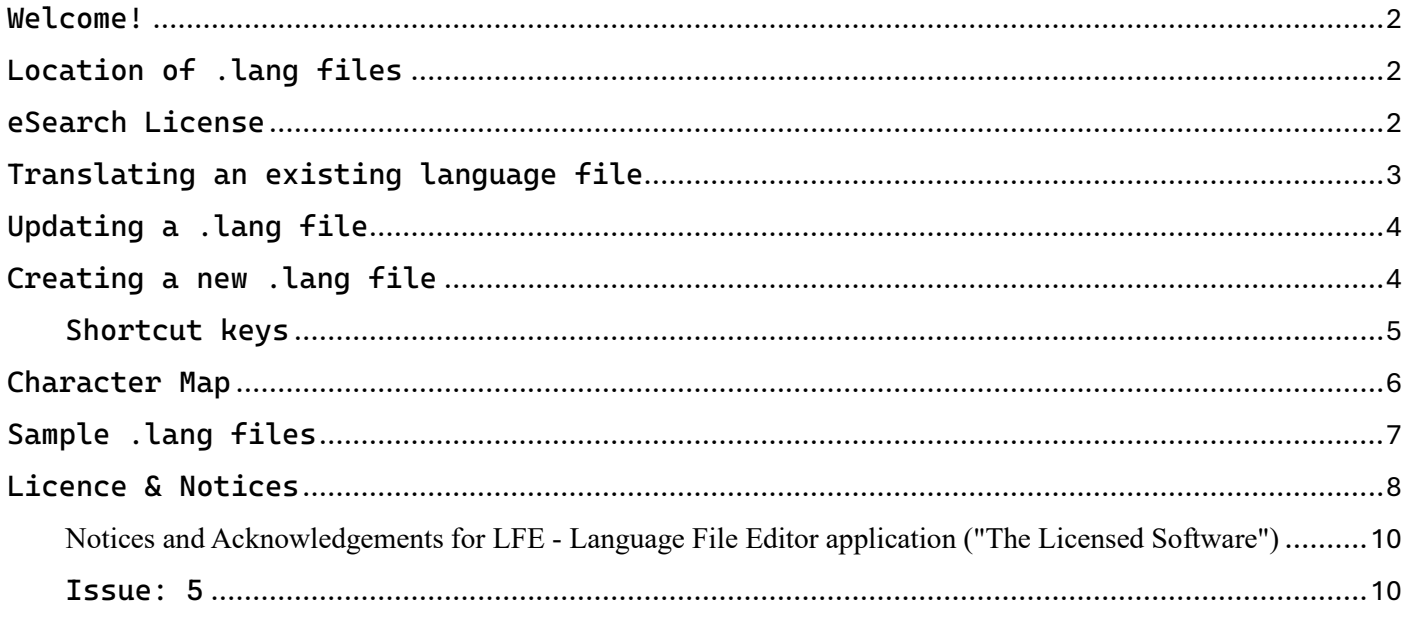

### <span id="page-1-0"></span>Welcome!

Our aim with eSearch is to make it available in YOUR language! We designed it so that YOU can translate it easily however you wish, for example you may prefer different words on a menu or want to change a [shortcut key.](#page-4-0)

Using the Language File Editor is quicker and less error prone than doing it manually, especially when updating to a new eSearch version.

### <span id="page-1-1"></span>Location of .lang files

In the Desktop version they are in the AppData folder: e.g. C:\Users\Username\AppData\Roaming\eSearch\i18n\

In the Portable version they are under the install folder e.g. Program Files\ElectronArt Design Ltd\eSearch\i18n\

### <span id="page-1-2"></span>eSearch License

The eSearch license allows you to translate the user interface for your own personal or organisations use, you may not sell or license the translated files to others.

If you would like to donate translations for use by others, please send them to support@electronart.co.uk they will be published or distributed free of charge to use with eSearch on as AS-IS basis, with no warranty of accuracy or completeness.

### <span id="page-2-0"></span>Translating an existing language file

If you have installed eSearch for the first time and need to correct an error in the UI text or want to replace text in one of the supplied .lang files with your preferred translation you need to first compare it with the template.lang file:

From the File menu > Open… navigate to the .lang file located in the AppData folder for eSearch.

Click on Edit > Compare, it will compare it with the template.lang in the same folder and show the differences if any. Press OK, if there are new strings in the latest template the 'Not translated' value will increase.

Click on the >> button to jump to the next untranslated line or scroll through to the text you want to edit, delete the text in the translated column, then enter the correct translation of the English word(s) shown in the Original (left-hand) column.

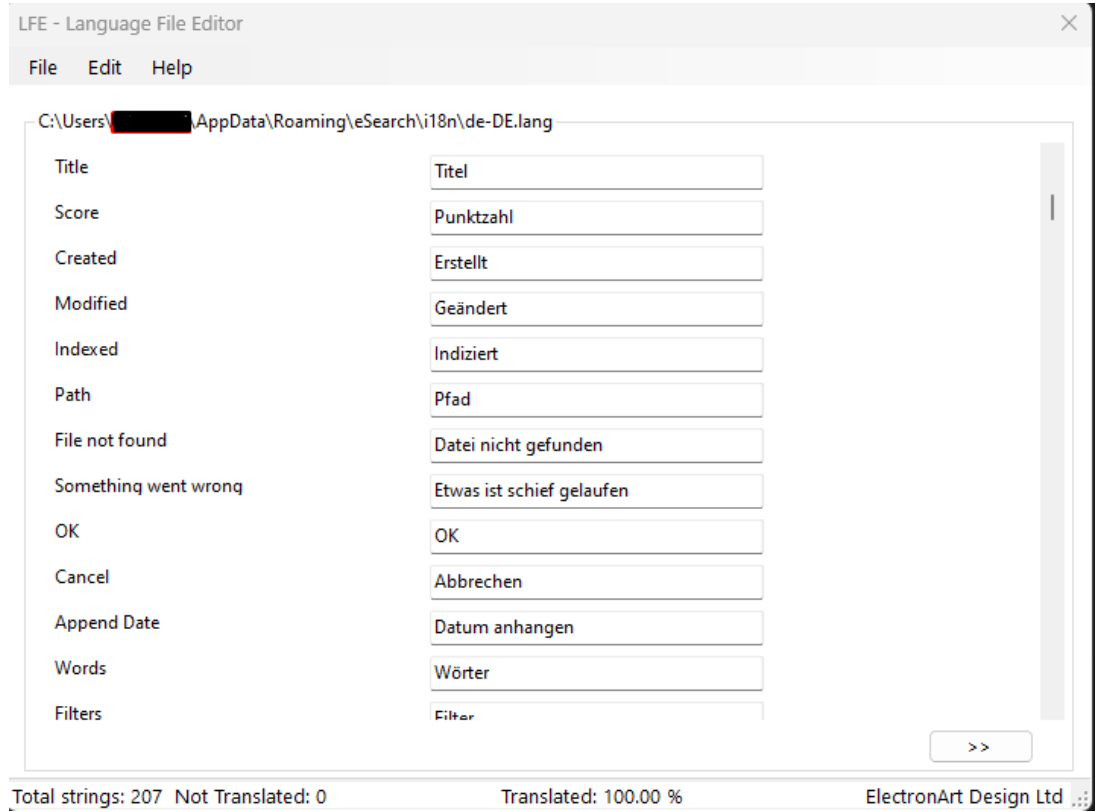

IMPORTANT: When finished File > Save... and choose to overwrite the existing file.

### <span id="page-3-0"></span>Updating a .lang file

When a new version of eSearch is installed, if the UI language is not the default English, you need to check if the appropriate .lang file needs updating.

Open the .lang file that you want to use, click on Edit > Compare and it will show the differences between the template.lang file in the same folder and the translation. Press OK, if there are new strings in the latest template the 'Not translated' value will increase.

Click on the >> button to move to each line that needs updating.

IMPORTANT: When finished File > Save... and choose to overwrite the existing file.

### <span id="page-3-1"></span>Creating a new .lang file

First check that no suitable .lang file is installed, from the File menu > Open… navigate to the AppData folder for eSearch. If you cannot find the language you need, you can create a new language file from scratch.

Make a copy of the template.lang file and copy it to your Documents folder or somewhere else that you have write permission. Rename it using IETF language codes such as fr-CA for Canadian French, then copy the file back into the i18n folder. IETF Language codes can be found here:

<https://datatracker.ietf.org/doc/html/rfc5646>

From File > Open… navigate to the AppData folder and locate the file you have just created. It should show that 0% has been translated in the status bar.

Click on the >> button to get to the first string that needs translating, be sure to enter the correct IETF code in the first line, to ensure that dates and sorting are localized correctly.

IMPORTANT: When finished File > Save... and choose to overwrite the existing file.

### .lang File Format

Translation files are read line by line. First line = Identifier/Fallback string. (Do not edit or remove!)

Second line = Translation.

(Remove test word in brackets & replace with translation of line above.)

Comments start with a # and no other character must precede # Blank lines are not permitted unless they have a # at the start to comment them out.

{0}, {1}, etc. represents a variable value and should be copied into the translation as-is.

#### <span id="page-4-0"></span>Shortcut keys

Words that start with an underscore are Menu items, the underscore precedes the Alt shortcut key. E.g. \_Exit means the user must press ALT + E to exit the application.

You must ensure that shortcut keys are unique. You can choose another character instead of the first character, for example you could change \_Exit to E\_xit to make the shortcut Alt + x to close the program.

# <span id="page-5-0"></span>Character Map

If you don't have a suitable keyboard for the language you are translating, the Windows Character Map can be opened from the Edit Menu.

Select a character, then Copy and Paste into the translation.

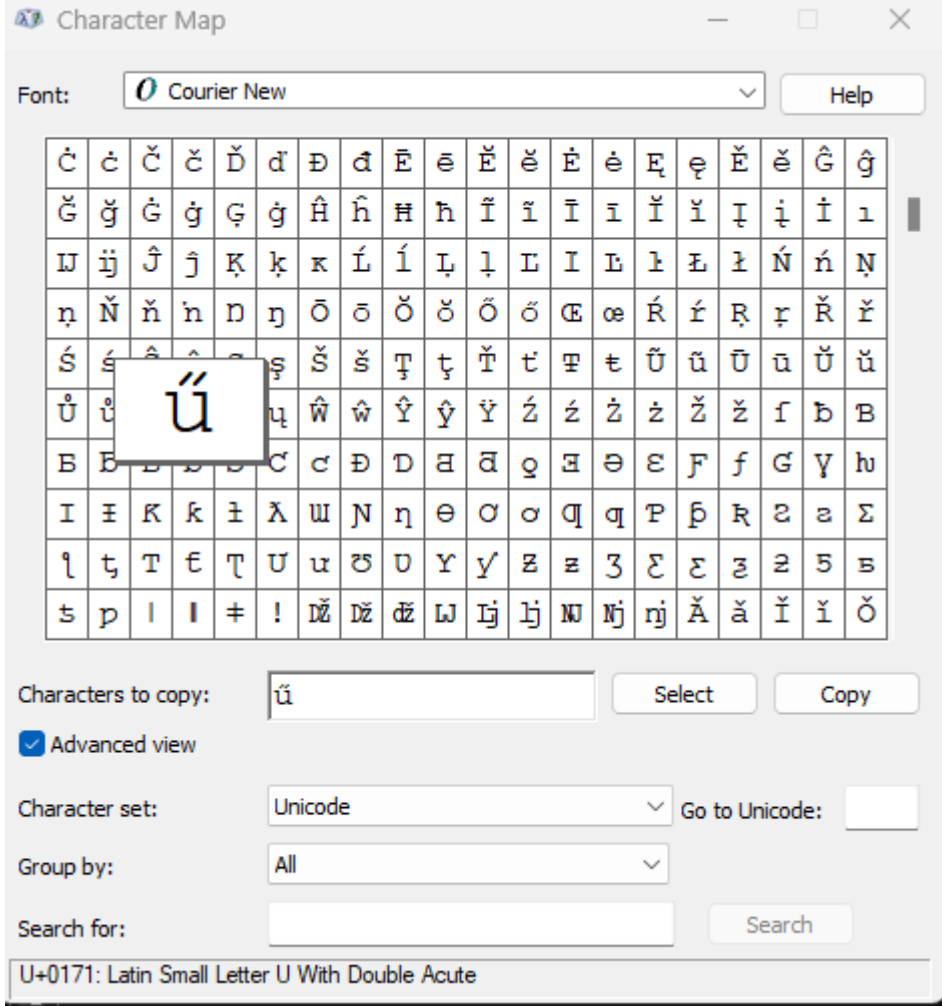

## <span id="page-6-0"></span>Sample .lang files

With the initial release of eSearch we have provided 100% translated\* sample .lang files in German and French.

Many other sample .lang files are available with at least 5% translation.

\*Note: the translations have not been checked by native speakers, errors may exist.

# <span id="page-7-0"></span>Licence & Notices

License .htm and Notices.htm are in the 'docs' folder, copies of texts are below:

### **License Agreement for LFE - Language File Editor application ("The Licensed Software")**

By installing this software, you (the Licensee) agree to the terms of this License Agreement, if you do not agree then do not proceed with the installation. "Licensor" is ElectronArt Design Ltd. Registered in England & Wales: 0796515 Registered Office: 124 City Road, London EC1V 2NX. United Kingdom. www.electronart.co.uk, SearchCloudOne.com

1 License Scope.

1.0 The Licensed Software is an end-user application only, in the absence of a signed written agreement with the Licensor it may not be distributed with any other product. If wider distribution is needed, please contact sales@electronart.co.uk.

1.1 The licensed Software is distributed in object form by Licensee, source code is not included.

1.1a The licensee may use the software for the exclusive purpose of translating .lang files distributed with certain products of the Licensor.

1.2 The software license is assigned to the computer on which the software is installed, that computer is the licensed computer. You may transfer the software to another computer provided you uninstall the copy from the previous licensed computer.

2 General Use Limitations.

2.1 The Licensed Software is protected by copyright laws and other international treaties, as well as other intellectual property laws and treaties. The Licensed Software is licensed, not sold, according to the terms of this License Agreement.

2.2 Licensor grants, and Licensee hereby accepts, an irrevocable, non-exclusive, and world-wide license to use the Licensed Software.

2.3 Except as expressly provided herein, Licensee may not distribute, copy, reproduce, sub-license, sell or otherwise transfer the Licensed Software. Licensee may make backup copies of the Licensed Software strictly for Licensee's archival purposes.

2.4 Licensee may not modify, adapt, or create derivative works based on the Licensed Software.

2.5 The translated .lang files may not be sold or licensed to others. Licensor will offer free distribution of any translated .lang files that Licensee may wish to donate for that sole purpose on an AS-IS basis, see section 4.1

2.6 Licensee may not assign or otherwise transfer its rights under this agreement without written permission from the Licensor, which permission shall not be unreasonably withheld, except in the case of a sale of substantially all assets of Licensee's company or the merger or acquisition of Licensee's company into a new company, in which case Licensee may transfer its rights under this agreement to the acquiring party.

#### 3. Maintenance and Support

3.1 Licensor agrees to make available to Licensee any maintenance releases, new and enhanced versions or upgrades of the Licensed Software for a period of one year.

3.2 Licensor agrees to provide technical support via email to a single point of contact designated by the Licensee for a period of one year from the date of this license.

4 Limitations on Warranty and Liability.

4.1 The Licensed Software is provided AS IS. To the extent permitted by applicable law, ANY AND ALL OTHER REPRESENTATIONS AND WARRANTIES, EXPRESS OR IMPLIED, INCLUDING BUT NOT LIMITED TO IMPLIED WARRANTIES OF MERCHANTABILITY, FITNESS FOR A PARTICULAR PURPOSE, AND NON-INFRINGEMENT, except as stated in section 4.4, below, ARE EXPRESSLY EXCLUDED AND DISCLAIMED. LICENSOR AND ITS SUPPLIERS DO NOT AND CANNOT WARRANT THE PERFORMANCE OR RESULTS LICENSEE OR LICENSEE S END-USERS MAY OBTAIN BY USING THE SOFTWARE.

4.2 IN NO EVENT SHALL LICENSOR BE LIABLE FOR INCIDENTAL OR CONSEQUENTIAL DAMAGES, including lost profits, lost savings, lost opportunities or other incidental or consequential damages arising out of the use of or inability to use the Licensed Software, even if Licensor has been advised of the possibility of such damages.

4.3 UNDER NO CIRCUMSTANCE MAY LICENSOR'S LIABILITY TO LICENSEE, UNDER ANY AND ALL PROVISIONS OF THIS AGREEMENT, EXCEED THE LICENSE FEE.

4.4 To the extent that Licensor remains legally liable to Licensee, such liability shall expire one year from the date of this Agreement.

4.5 Subject to the limitations on liability contained in sections 4.1, 4.2, 4.3, and 4.4 Licensor represents and warrants: that it owns the Licensed Software or has requisite authority to enter into this transaction; that the Licensed Software, when properly used as contemplated herein, will not infringe or misappropriate any copyright, trademark, or the trade secrets of any third persons; and that to the best of Licensor s knowledge, the Licensed Software does not infringe any patents of third persons.

5 General Terms.

5.1 The failure to immediately enforce any provisions, rights or remedies under this contract shall not constitute a waiver by the party failing to enforce such provision, even if the party failing to enforce such provisions, rights or remedies is aware of the other party's contractual breach.

5.2 This agreement shall be interpreted under English Law.

5.3 Either party may terminate this agreement upon written notice if the other party materially violates any provision of this agreement and fails to remedy such violation within twenty-eight (28) days of receipt of a second written notice thereof, if such violation has not already been remedied following twenty-eight (28) days from receipt of a first written notice thereof. Evidence of delivery of such written notice, by recorded delivery for instance, is required.

5.4 This agreement contains the entire agreement between the parties, superseding all previous agreements. This agreement may not be amended other than by a written agreement.

5.5 If any portion of this agreement is found to be invalid, the remainder shall continue in force.

2024-07-11

<span id="page-9-0"></span>Notices and Acknowledgements for LFE - Language File Editor application ("The Licensed Software")

#### **LFE - Language File Editor uses some 3rd party software in binary form:**

1) PseudoLocalizer.dll [https://github.com/bymyslf/PseudoLocalizer"](https://github.com/bymyslf/PseudoLocalizer)

Details of the MIT License is below:

=============== LICENSES =========================

 $\bullet$  [1\) MIT license](https://github.com/bymyslf/PseudoLocalizer?tab=MIT-1-ov-file)

--------------------o0o-------------------

For use with eSearch 1.0.8958

### Issue: 5

<span id="page-9-1"></span>Copyright © 2024 ElectronArt Design Ltd.